# **LiveEDL Setup**

# **Live Edit Decision Lists**

 Edit Decision Lists are files used by non-linear editing (NLE) suites to aid in post-production. Your switcher can capture EDL data in a file that you load into your NLE suite.

# **LiveEDL Setup**

You can configure your switcher to trigger multiple GPI outputs at the start, end, or both, of an EDL data capture to trigger video servers that are recording the feeds coming into the switcher. The EDL data from the switcher can then be paired with the feeds from the video servers, using the timecode data, in the NLE suite to edit or re-cut the show.

You can also set a pre-delay for each GPI output. EDL data capture does not begin until the highest pre-delay has passed. This is useful when the switcher needs to wait for external equipment to become ready. The example below shows the effects of various triggering and pre-delay settings.

#### **To Set the LiveEDL Behavior**

- **1.** Press **MENU** > **SYSTEM** > **NEXT** > **NEXT** > **NEXT** > **LivEDL Config**.
- **2.** Use the **GPO** knob to select the GPI output that is connected to your video server.

The GPI must be configured as a GPI output before it can be selected.

- **3.** Use the **Triggr** knob to select when the GPI output is triggered.
	- **Off** GPI is not triggered
	- **Start** GPI output is triggered at the beginning of the EDL capture
	- **Stop** GPI output is triggered at the end of the EDL capture
	- **Both** GPI output is triggered at the beginning and end of the EDL capture

If Start or Both is selected, you must set the predelay for the GPI.

**4.** Use the **PreDly** knob to select the pre-delay interval (in frames) that the switcher waits after

the GPI output is triggered before starting to capture EDL data.

# **Timecode Setup**

The switcher uses timecode data to mark the EDL file so that it can be used in the non-linear editing suite along with the feeds from the video servers. The timecode data can be either from an external timecode generator, or internally generated. An offset can be applied to both timecode sources.

For an external timecode, an LTC generator must be connected to the LTC port on the back of the frame.

#### **To Confirm External LTC Signal**

If you have an external linear timecode generator connected the **LTC** port on the back of the frame, you can confirm that the switcher is receiving timecode data from the switcher.

- **1.** Press **MENU** > **STATUS** > **NEXT**.
- **2.** Confirm that the timecode information shown on the display matches the timecode from the timecode generator.

If required, an offset can be applied to the incoming timecode data.

#### **To Set the LTC Timecode Source**

If you are using an external timecode generator, an offset, or delay, is applied to the incoming timecode signal before it is stored in the LiveEDL data file. If you are using an internal timecode, the offset is the starting time that the switcher uses for the timecode that is stored in the LiveEDL file.

*Note: If a valid timecode signal is detected on the LTC port on the frame, the external timecode will be used even if an internal timecode is set.*

- **1.** Press **MENU** > **SYSTEM** > **NEXT** > **NEXT** > **NEXT** > **LivEDL Config** > **NEXT**.
- **2.** Use the **Offset** knob to select the source of the timecode data you want to use.
	- **Ext.** the timecode data received on the LTC port is used
	- **Int.** an internal timecode is generated

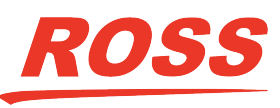

PATENTS ISSUED and PENDING. All rights reserved. No par of this publication may be reproduced, stored in a retrival system, or transmitted in any form or by any free sumplements, prechanical, photocpying, recording or otherwise, method to a proportion of Ross Video. While every n of this document. Ross Video assumes no responsibility for errors or omissions. Neither is any liability assumed for damages resulting from the use of the information contained herein.

- **3.** Set the timecode offset for an External timecode as follows:
	- a) Use the **LTCOff** knob to select the offset, in frames, that you want to delay the incoming timecode signal by.
- **4.** Set the starting time for an Internal timecode as follows:
	- a) Use the **Field** knob to select the hours, minutes, or seconds that you want to adjust. The timecode is shown in the [HH:MM:SS] format.
	- b) Use the **Value** knob to set the starting time in the selected field.

# **LiveEDL Data Capture**

Capturing EDL data is manually started and stopped from the switcher. When you select to start capturing EDL data, and GPI outputs set to trigger on start are triggered. If a pre-delay has been set for the GPIs, the switcher does not start capturing EDL data until the pre-delay time has finished.

When you stop capturing EDL data, you have the option to delete the data, or save it to a USB drive. You can also connect to the switcher via FTP and download the files directly to your editing suite. Use the username liveedl and password password to create the FTP connection to the switcher.

#### **Keep the following in mind when reviewing the EDL data from the switcher:**

- When a MediaWipe is selected as the transition type, the switcher records the transition duration as the cut point frame multiplied by two (2). This is to ensure that the cut point is recorded accurately.
- If you used more than one ME, or Aux bus, in your shot, a separate EDL file is saved for each ME and Aux bus. The ME re-entry is shown as being selected on the first ME, and the source selections on the second ME are saved to the separate LiveEDL file. Aux bus information is only stored to a LiveEDL file when the Aux bus is not in fixed mode.

#### **To Start Capturing EDL Data**

The EDL data can be stored to one of 1000 LiveEDL files stored on the switcher. A separate file is created for each ME when the additional MEs are used.

- **1.** Press **MENU** > **USER** > **LivEDL**.
- **2.** Use the **Start** knob to select the LiveEDL file on the switcher that you want to store the EDL data to.

If the LiveEDL file already contains data, you are given the option to delete the data, or save it to a USB.

**3.** Press the **Start** knob to start recording.

#### **To Stop Capturing and Save EDL Data**

- **1.** Press **MENU** > **USER** > **LivEDL**.
- **2.** Press the **Stop** knob to stop recording.
- **3.** Save the EDL data to a USB as follows:
	- a) Insert your USB drive into the USB Port on the switcher. You must wait 5 seconds for the switcher to recognise the USB drive.
	- b) Press the **Save** knob.
	- c) Press the **Confrm** knob to store the LiveEDL file to the USB drive.

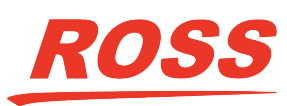